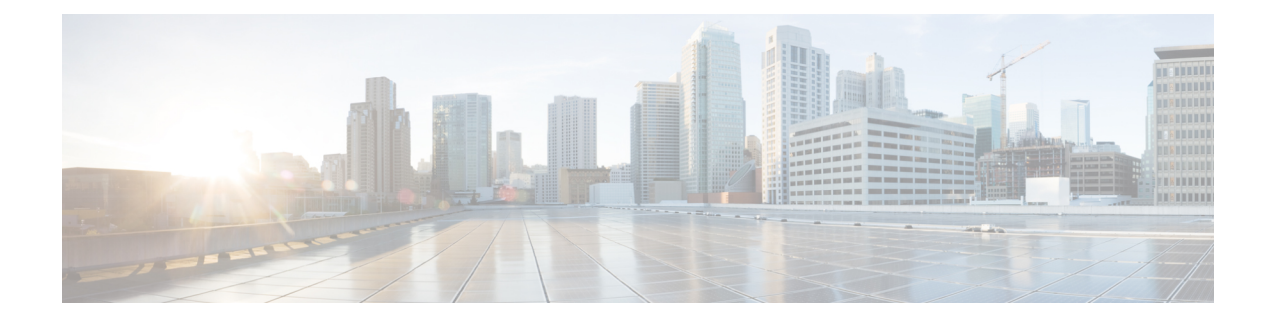

# **Compliance Audit for Network Devices**

- [Compliance](#page-0-0) Overview, on page 1
- Types of [Compliance,](#page-1-0) on page 2
- View [Compliance](#page-7-0) Summary, on page 8
- Manual [Compliance](#page-7-1) Run, on page 8
- Generate a [Compliance](#page-8-0) Audit Report for Network Devices, on page 9
- [Acknowledge](#page-8-1) Compliance Violations, on page 9
- Synchronize Startup and Running [Configurations](#page-9-0) of a Device, on page 10
- Fix [Compliance](#page-10-0) Violations, on page 11
- [Compliance](#page-11-0) Behavior After Device Upgrade, on page 12
- Limitations in CLI Template [Compliance,](#page-12-0) on page 13

## <span id="page-0-0"></span>**Compliance Overview**

Compliance helps in identifying any intent deviation or *out-of-band* changes in the network that may be injected or reconfigured without affecting the original content.

A network administrator can conveniently identify devices in Catalyst Center that do not meet compliance requirements for the different aspects of compliance, such as software images, PSIRT, network profiles, and so on.

Compliance checks can be automated or performed on demand.

- Automated compliance check: Uses the latest data collected from devices in Catalyst Center. This compliance check listens to the traps and notifications from various services, such as inventory and SWIM, to assess data.
- Manual compliance check: Lets you manually trigger the compliance in Catalyst Center.
- Scheduled compliance check: A scheduled compliance job runs every day at 11:00 pm and triggers the compliance check for devices on which the compliance check was not run in the past seven days.

I

# <span id="page-1-0"></span>**Types of Compliance**

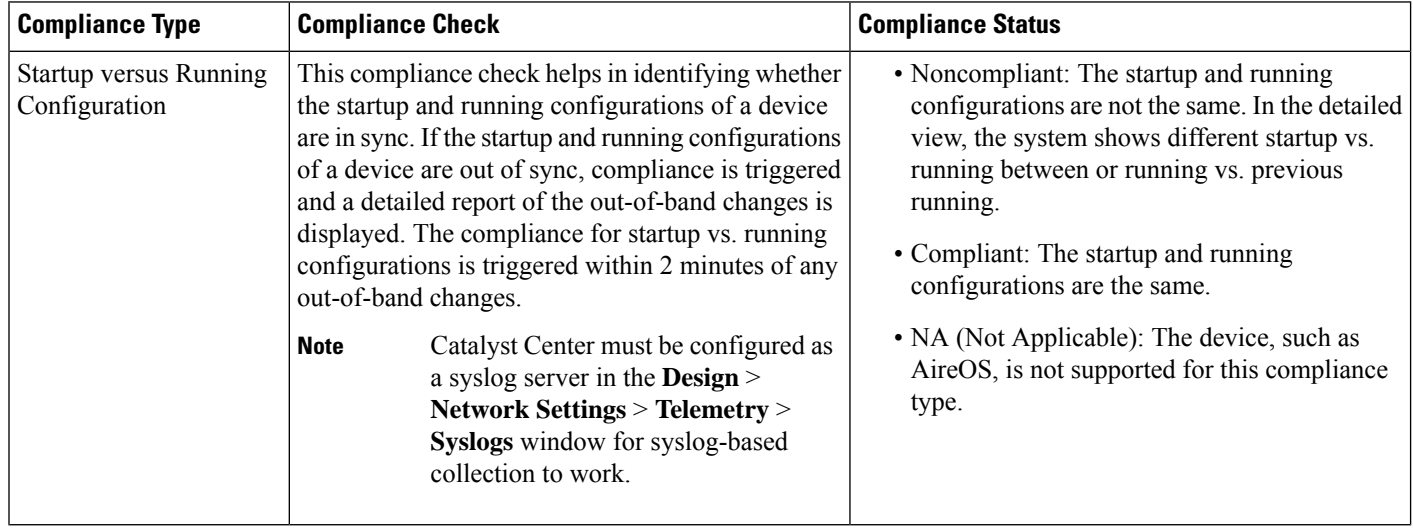

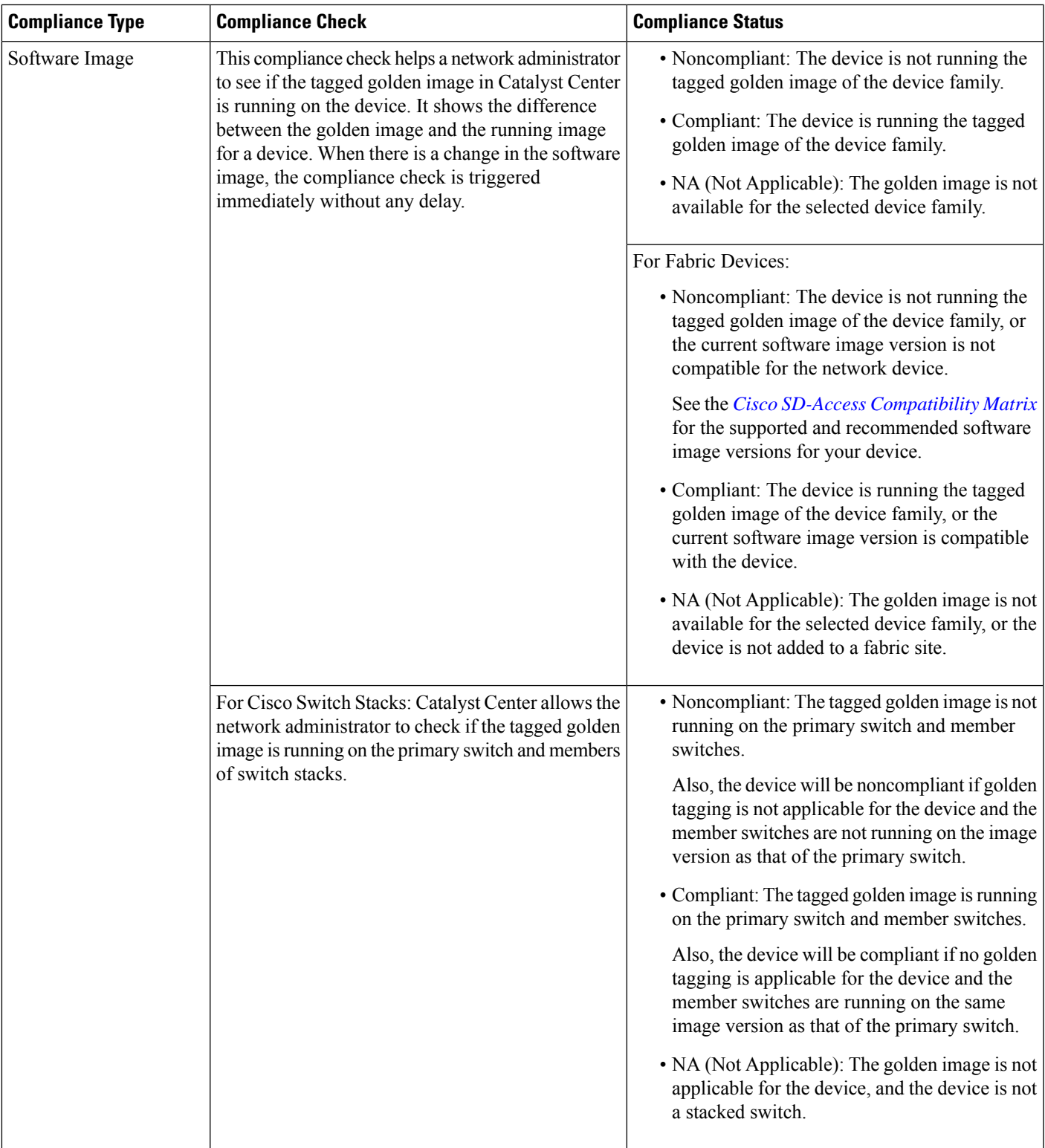

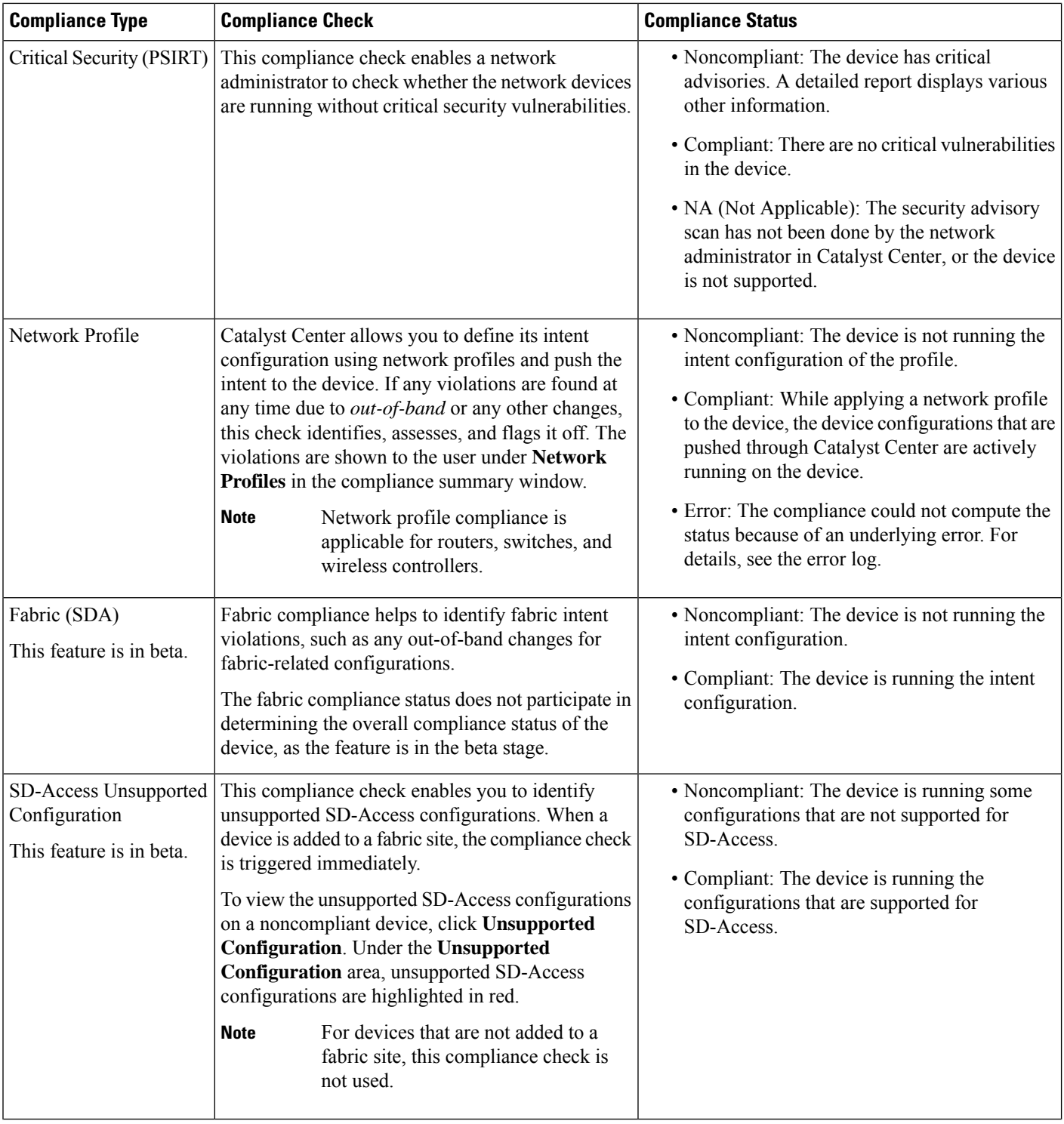

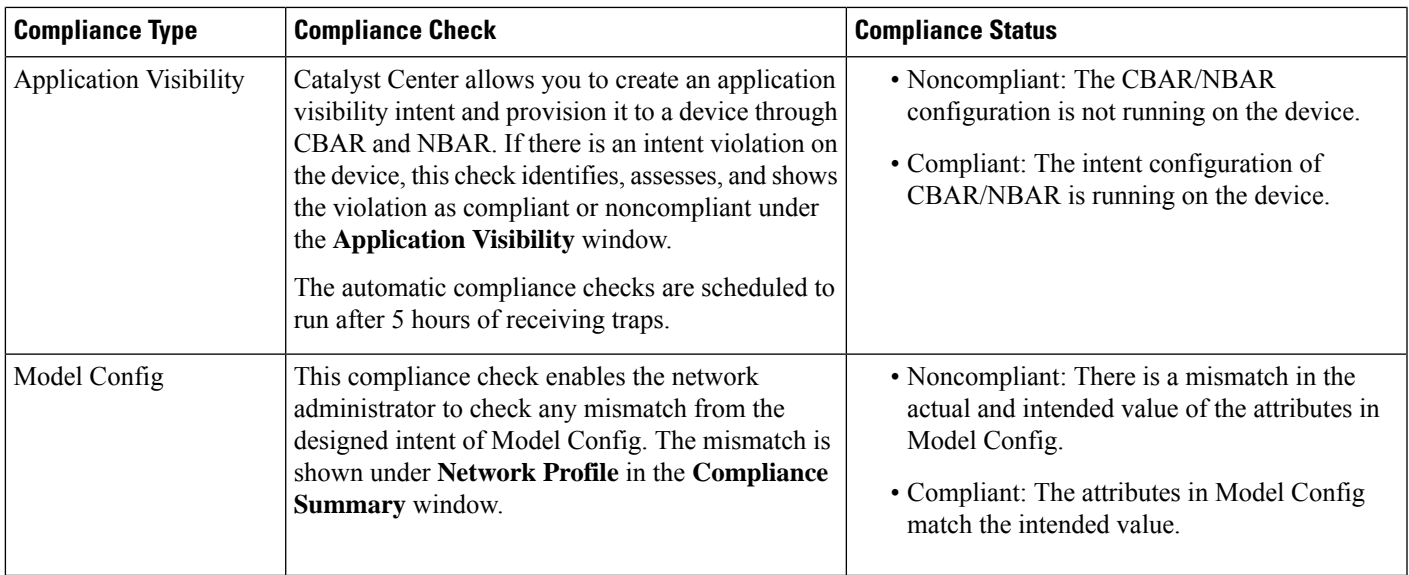

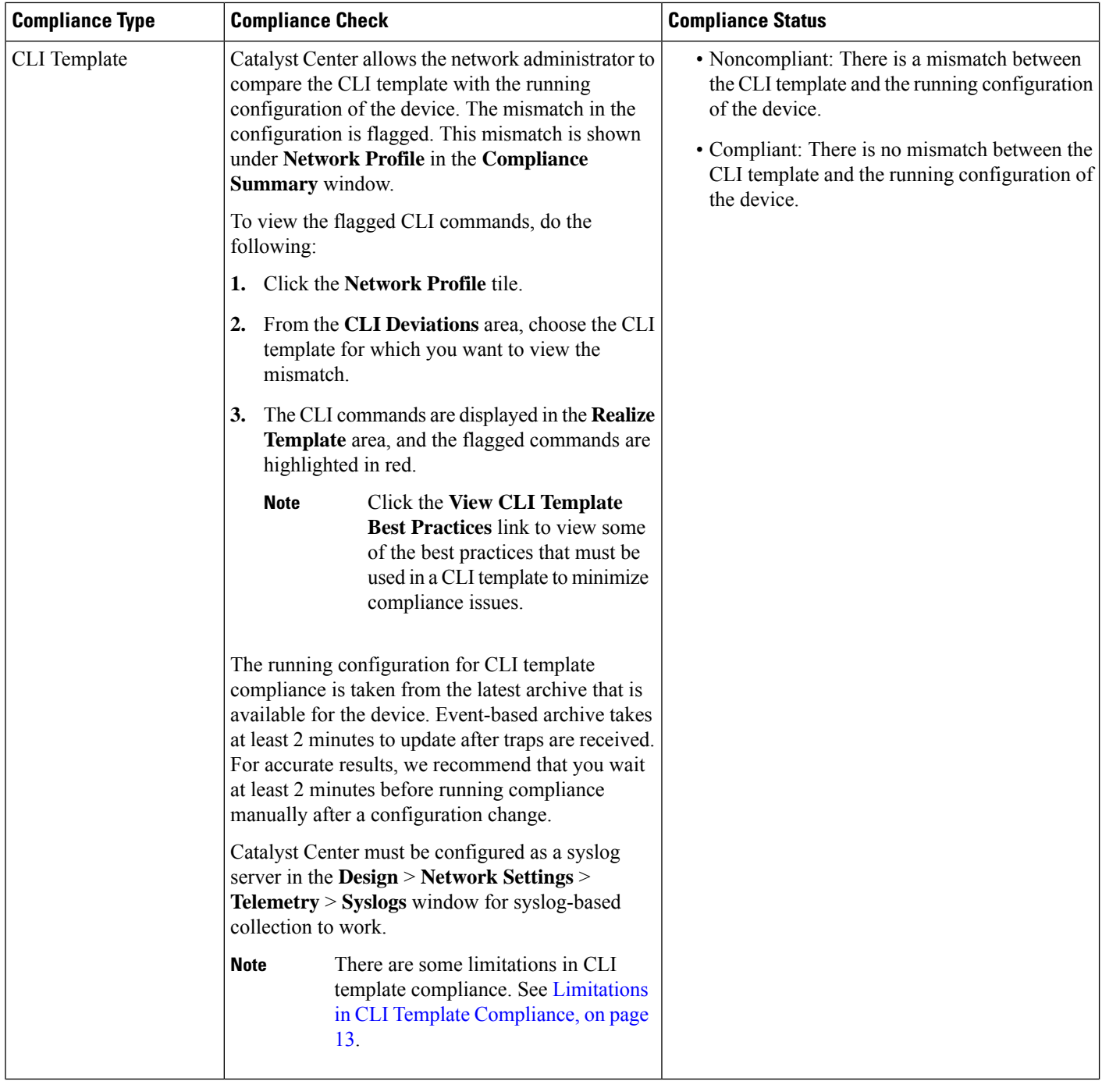

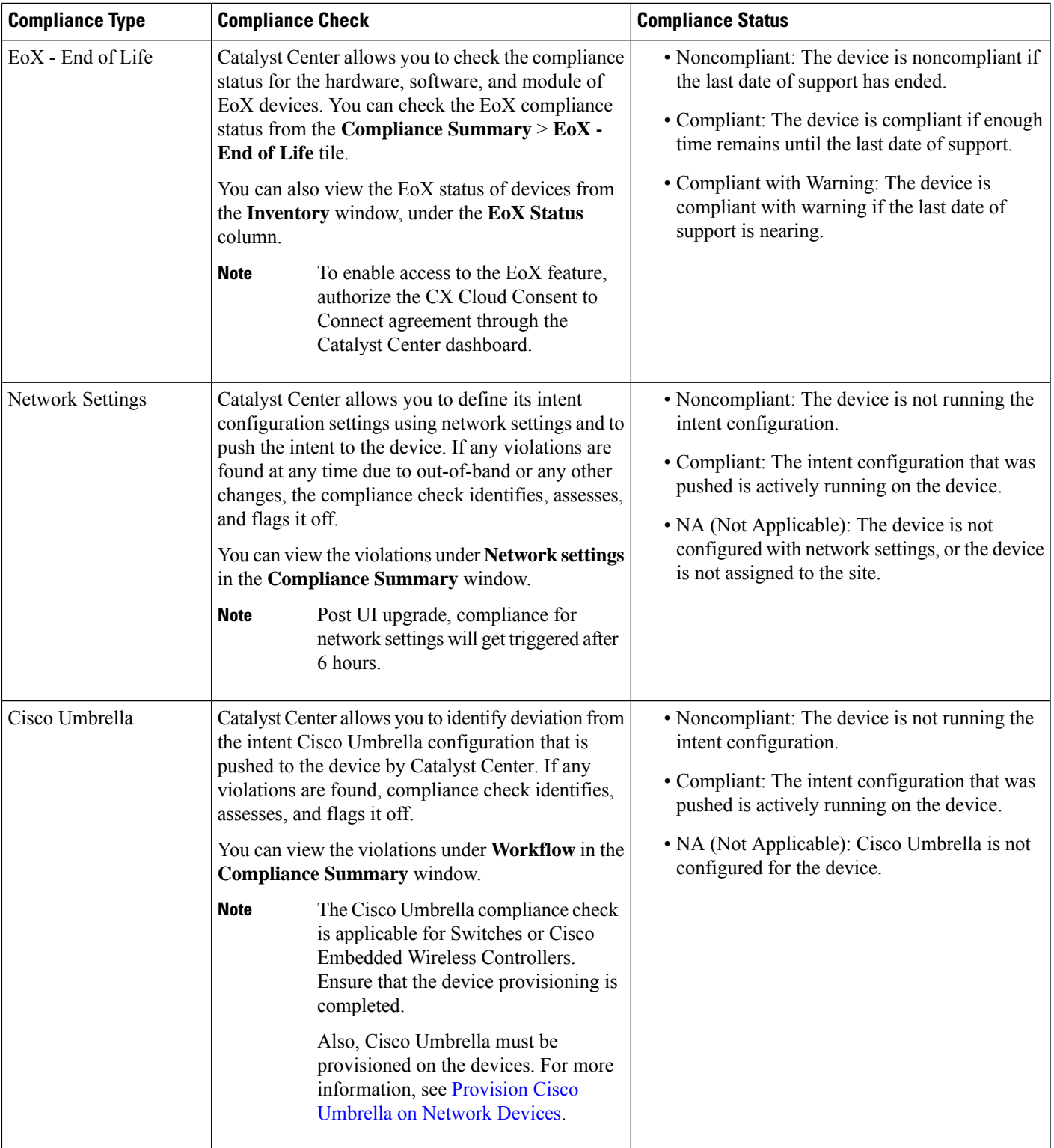

#### <span id="page-7-0"></span>**View Compliance Summary**

The inventory page shows an aggregated status of compliance for each device.

**Step 1** From the top-left corner, click the menu icon and choose **Provision** > **Inventory**.

The compliance column shows the aggregated compliance status of each device.

- **Step 2** Click the compliance status to launch the compliance summary window, which shows the following compliance checks applicable for the selected device:
	- Startup versus Running Configuration
	- Software Image
	- Critical Security Vulnerability
	- Network Profile
	- Network Settings
	- Fabric
	- SD-Access Unsupported Configuration
	- Application Visibility
	- EoX End of Life
	- Cisco Umbrella
	- Network Settings, Network Profile, Fabric, SD-Access Unsupported Configuration, and Application Visibility are optional and are displayed only if the device is provisioned with the required data. **Note**

## <span id="page-7-1"></span>**Manual Compliance Run**

You can trigger a compliance check manually in Catalyst Center.

- **Step 1** From the top-left corner, click the menu icon and choose **Provision** > **Inventory**. **Step 2** For a bulk compliance check, do the following: a) Choose all the applicable devices. b) From the **Actions** drop-down list, choose **Compliance** > **Run Compliance**. **Step 3** For a per-device compliance check, do the following: a) Choose the devices for which you want to run the compliance check. b) From the **Actions** drop-down list, choose **Compliance** > **Run Compliance**. c) Alternatively, click the compliance column (if available) and then click **Run Compliance**.
- **Step 4** To view the latest compliance status of a device, do the following:
- a) Choose the device and inventory. See [Resynchronize](b_cisco_catalyst_center_user_guide_237_chapter5.pdf#nameddest=unique_60) Device Information.
- b) From the **Actions** drop-down list, choose **Compliance** > **Run Compliance**.
- **Note**
- A compliance run cannot be triggered for unreachable or unsupported devices.
	- If compliance is not run manually for a device, the compliance check is automatically scheduled to run after a certain period of time, which depends on the type of compliance.
	- CLI Template Compliance compares the realized templates against the running configuration of the device. The running configuration is taken from the latest archive that is available for the device.
	- Event-based archive takes at least 2 minutes to update after traps are received. For accurate results, we recommend that you wait for at least 2 minutes before running compliance manually after a configuration change.
	- Catalyst Center must be configured as a Syslog server in **Design** > **Network Settings** > **Telemetry** > **Syslogs** window for Syslog based collection to work.

### <span id="page-8-0"></span>**Generate a Compliance Audit Report for Network Devices**

Catalyst Center allows you to retrieve a consolidated Compliance Audit Report that shows the compliance status of individual network devices. With this report, you can get complete visibility of your network.

For more information, see "Run a Compliance Report" in the *Cisco Catalyst Center [Platform](https://www.cisco.com/c/en/us/support/cloud-systems-management/dna-center/products-user-guide-list.html) User Guide*.

# <span id="page-8-1"></span>**Acknowledge Compliance Violations**

Catalyst Center lets you acknowledge less-important compliance violations of the device and opt-out the violations from the compliance status calculation. If required, you can also choose to opt-in the violation for the compliance status calculation.

- **Step 1** From the top-left corner, click the menu icon and choose **Provision** > **Inventory**.
- **Step 2** Click the device name to open a dialog box that provides high-level information for that device. Click **View Device Details** link in the dialog box.
	- The device details window is displayed.
- **Step 3** In the left pane, choose **Compliance** > **Summary**.
- **Step 4** In the **Compliance** Summary window, click the compliance tile for which you want to acknowledge the violations.

You can view the following information under **Open Violations** and **Acknowledged Violations** table:

- Model Name
- Attribute
- Status: This column shows one of the following status:
	- **Added**: The attribute is added in the device.
	- **Changed**: The intent value does not match the device value.
- **Removed**: The intent is removed from the device.
- Intended Value: Shows the intended value as configured by Catalyst Center.
- Actual Value: Shows the value currently configured on the device.
- Action:Shows **Acknowledge** link for open violations and **Move to Open Violations**link for acknowledged violations.

Do the following to opt-out the violation from the compliance status calculation:

- a) Click the **Open Violations** tab.
- b) Choose the violation and click **Acknowledge** in the **Actions** column.
- c) To acknowledge the violations in bulk, check the check box at the top of the table, or choose multiple violations and click **Acknowledge**.
- d) In the confirmation window, click **Confirm**. The violation is moved to the **Acknowledged Violations** tab.

Do the following to opt-in the violation for the compliance status calculation:

- a) Click the **Acknowledged Violations** tab.
- b) Choose the violation and click **Move to Open Violations** in the **Actions** column.
- c) To move the violations in bulk, check the check box at the top of the table, or choose multiple violations and click **Move to Open Violations**.
- d) In the confirmation window, click **Confirm**. The violation is moved to **Open Violations** tab.
- **Step 5** To see a list of attributes that you opted out from the Compliance status calculation, click the **View Preference for Acknowledged Violations** link in **Compliance Summary** window.
- **Step 6** In the **Acknowledge Violation Preferences** slide-in pane, do the following to opt-in the attribute for the compliance status calculation:
	- a) Choose the attribute and click **Unlist** in the **Actions** column.
	- b) For bulk selection, check the check box at the top of the table, or choose multiple violations and click **Unlist**.

The **Models** tab shows attributes that are acknowledged for Model Config, Routing, Wireless, Application Visibility, or Fabric. Acknowledged templates are shown under the **Templates** tab.

- In **Acknowledge Violation Preferences** window, a model with an empty (-) attribute means that the entire model, including its child attributes, are acknowledged. **Note**
	- When a violation with the status, **Added** or **Removed** is acknowledged, Catalyst Center automatically acknowledges similar attributes and their child attributes.
	- An acknowledged child attribute cannot be moved to open violations when a similar violation with the status, **Added** or **Removed** is overriding.

# <span id="page-9-0"></span>**Synchronize Startup and Running Configurations of a Device**

When there is a mismatch in the startup and running configurations of a device, you can do a remediation synchronization to match the configurations.

- **Step 1** From the top-left corner, click the menu icon and choose **Provision** > **Inventory**.
- **Step 2** For a bulk remediation, do the following:
	- a) Choose all the applicable devices.
	- b) From the **Actions** drop-down list, choose **Compliance** > **Write Running Config to Startup Config**.

For a per-device remediation, do the following:

- a) Choose the devices for which you want to do a remediation synchronization.
- b) From the **Actions** drop-down list, choose **Compliance** > **Write Running Config to Startup Config**.

Alternatively, click the link under **Compliance** column and then choose **Compliance Summary** > **Startup vs Running Configuration** > **Sync Device Config**.

- **Step 3** To view the remedial status of the device, do the following:
	- a) From the top-left corner, click the menu icon and choose **Provision** > **Inventory**.
	- b) From the **Actions** drop-down list, choose **Compliance** > **Check Startup Config Write Status**.

#### <span id="page-10-0"></span>**Fix Compliance Violations**

Catalyst Center allows you to maintain a compliant network by providing an automated fix for device compliance violations. Any deviation from the intent in the device that is identified in the Catalyst Center compliance check is fixed with this procedure.

**Step 1** From the top-left corner, click the menu icon and choose **Provision** > **Inventory**.

The compliance column shows the aggregated compliance status of each device.

**Step 2** Click the compliance status to launch the **Compliance Summary** window.

**Step 3** Click **Fix All Configuration Compliance Issues** link, at the top of the window. The **Fix Configuration Compliance Issues** slide-in pane is displayed.

- The link for fixing compliance violations is visible only if the supported category has violations. Otherwise, the link is not shown. **Note**
- **Step 4** In **Fix Configuration Compliance Issues** slide-in pane do the following:
	- a) In the **Summary of Issues to be Fixed** area, review the compliance violations for the network devices. The **Issues Identified** column lists the aggregated count of open and acknowledged violations. Click **Schedule the Fix**.
	- b) Depending on the Visibility and Control of Configurations settings, choose an available option.
		- To immediately deploy the configuration, click **Now**.
		- To schedule the deployment for a later date and time, click **Later**, and define the date, time, and time zone of the deployment.
		- To preview the configurations, click **Generate configuration preview**.

If only visibility is enabled or both visibility and control are enabled, **Generate configurationpreview** is chosen by default, and **Now** and **Later** are dimmed (unavailable). For more information, see [Visibility](b_cisco_catalyst_center_user_guide_237_chapter5.pdf#nameddest=unique_31) and Control of Device [Configurations.](b_cisco_catalyst_center_user_guide_237_chapter5.pdf#nameddest=unique_31)

- c) Edit the default **Task Name**, if required.
- d) Click **Apply**.
- **Step 5** (Optional) If you chose **Generate configuration preview** in the **Fix Configuration Compliance Issues** slide-in pane, in the **Preview Configuration** window, depending on the Visibility and Control of Configurations settings, do the following:
	- **a.** Review the device configuration.
	- **b.** When you're ready, click **Deploy** or **Submit for Approval**. If you're not ready to deploy the configurations or submit them for ITSM approval, click **Exit and Preview Later**.
		- If **Save Intent** displays instead of **Deploy** or **Submit for Approval**, the parameters that you chose during the workflow are already present on the device. To save those parameters to the database, click **Save Intent**. Because no configuration will be pushed to the device, ITSM approval isn't required. **Note**
	- **c.** In the slide-in pane, indicate when you want to deploy the configuration, choose a time zone, and if visibility and control are enabled, add notes for the IT administrator.
	- **d.** Click **Submit**.
	- In Catalyst Center Release 2.3.7 and later, In IPDT, whenever there is a device role change or protocol endpoint is discovered, and for SNMP trap configuration, if SNMP user group change is detected from the system, intent is updated at Catalyst Center side instead of pushing the configuration directly to the device. **Note**
- **Step 6** On completion of the process, Success message is displayed.

If you previewed and scheduled the task for deployment, you can view the task on the **Tasks** window.

If you submitted the configurations for ITSM approval, you can view the work item's status on the **Tasks** window. If it's not approved, you must resubmit the work item for ITSM approval. When it's approved, it will be deployed at the scheduled time, which you can view on the **Tasks** window.

- Routing, Wireless Controller HA Remediation, Software Image, Security Advisories, and Workflow-related compliance issues are not addressed in this fix. You can address these separately by following the actions in their respective sections. **Note**
	- CLI template compliance has some limitations, because of which some CLI templates may remain noncompliant. For more information, see Limitations in CLI Template [Compliance,](#page-12-0) on page 13.

#### <span id="page-11-0"></span>**Compliance Behavior After Device Upgrade**

- A compliance check for all applicable devices (devices for which compliance never ran in the system) is triggered after successful device upgrade.
- Compliance calculates and shows the status of the devices in the inventory, except the Startup vs Running type.

Ш

- After upgrade, the Startup vs Running tile shows as NA with the text "Configuration data is not available."
- After a day of successful upgrade, a one-time scheduler runs and makes configuration data available for devices. The Startup vs Running tile starts showing the correct status (Compliant/Noncompliant) and detailed data.
- If any traps are received, the config archive service collects configuration data and the compliance check runs again.

$$
\theta
$$

```
Note
```
In the upgrade setup, ignore any compliance mismatch for the **Flex Profile** interface. For the interface name, **1** maps to **management**.

# <span id="page-12-0"></span>**Limitations in CLI Template Compliance**

Catalyst Center allows you to compare a CLI template with the running configuration of the device, so as to identify any mismatch from the intent. Note the following comparator engine limitations:

- The CLI Template comparator supports use of uppercase letters for variables and values. But, you must avoid using uppercase letters for command keywords.
- The CLI Template comparator supports use of aliases.
- Avoid using abbreviated or shorthand commands, which are flagged as noncompliant.
- If a command is missing and it is at the section level, the section-level commands succeeding the missing command are also flagged. To avoid this problem, use indentation.

For example, the following CLI Template comparator output shows commands without indentation:

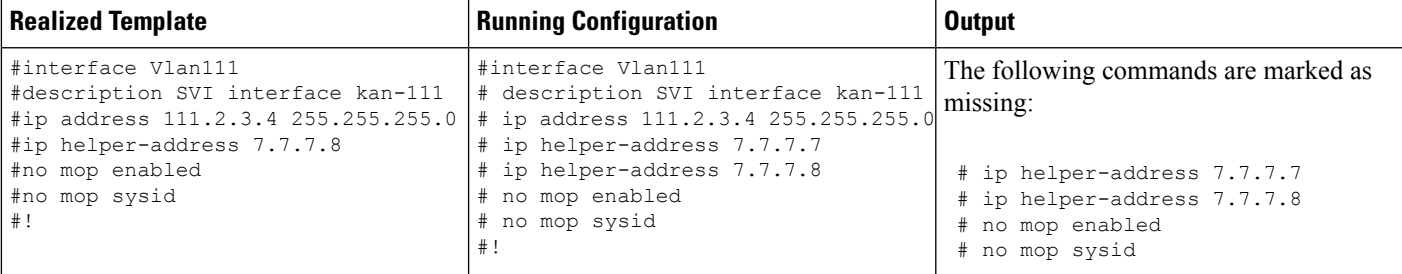

The following CLI Template comparator output shows commands with indentation:

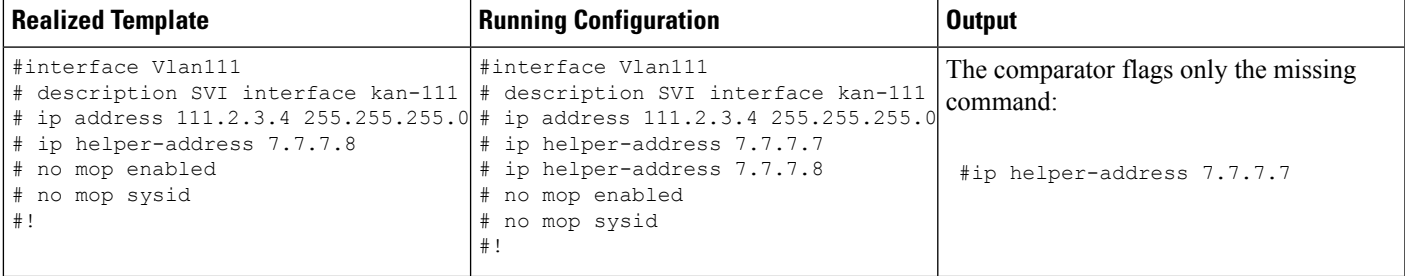

• Interactive and enable mode commands are not compared for compliance. You can use an alternative form of interactive commands by mentioning all the options and values with the commands.

For example, if the template code is asfollows, where **#ENABLE** and **#INTERACTIVE** mode command are given together, the commands are not compared.

```
#MODE_ENABLE
#INTERACTIVE
   mkdir <IQ>Create directory<R>xyz
 #ENDS_INTERACTIVE
#MODE_END_ENABLE
#end
```
- Avoid using rangesin commands, which are flagged by the comparator. Ranges must be used in expanded form.
- Overriding commands within the same template are flagged. You can avoid mismatch by enclosing the commands within *ignore - compliance* syntax, as shown in the following example.

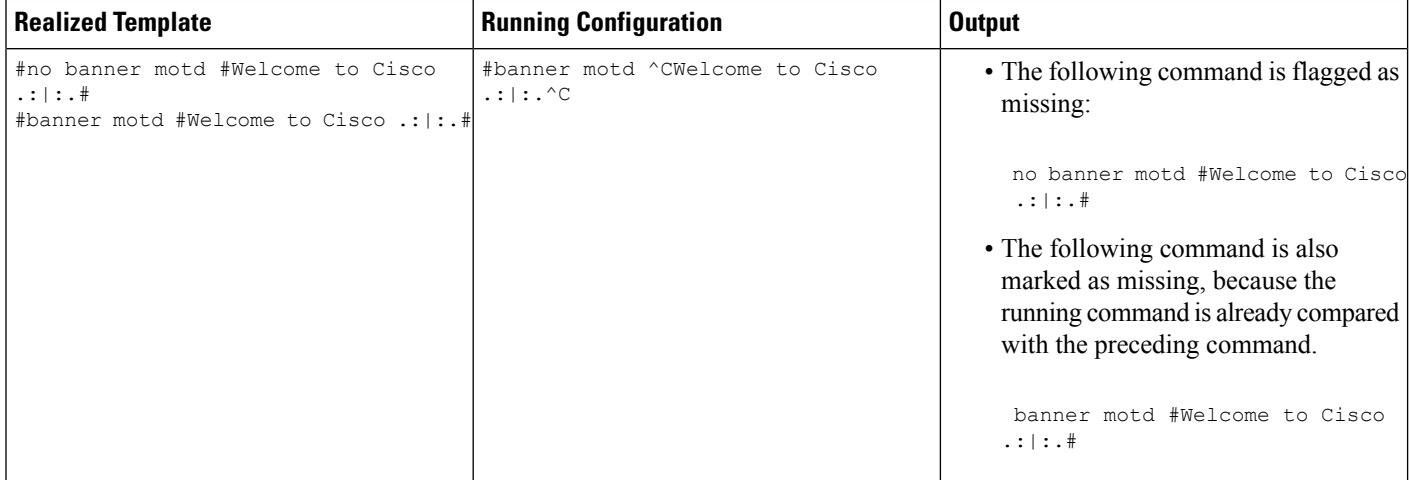

You can do the following to avoid mismatch:

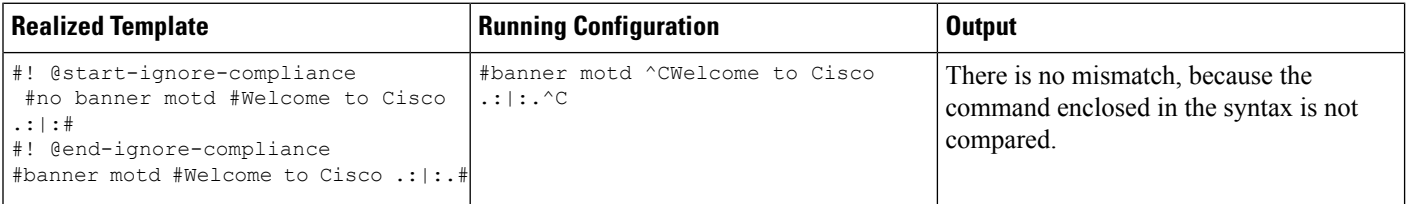

• For later releases of Cisco IOS XE, some default commands are shown only when show run all command is issued, instead of the **show run** command. Therefore, these commands do not appear in the running configuration and are flagged as noncompliant.

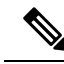

- To ignore these default commands from compliance check, open a support case with the Cisco Technical Assistance Center (TAC). **Note**
	- Password-bearing commands are flagged by the comparator, because they are stored in encrypted form on the device.

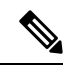

You can avoid a mismatch for password-bearing commands and some default commands by enclosing the commands in the following syntax: **Note**

- ! @start-ignore-compliance
- ! @end-ignore-compliance

Then, reprovision the template for the changes to appear.

To avoid a mismatch between the CLI template and the running configuration of the device, we recommend that you use commands similar to the running configuration.

I